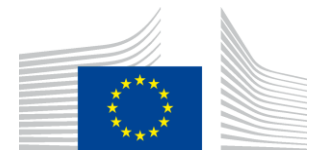

KOMISJA EUROPEJSKA AGENCJA WYKONAWCZA DS. INNOWACYJNOŚCI I SIECI

# **Sprawozdanie z instalacji WiFi4EU**

# - *Instrukcje wdrożeniowe –*

## *wersja 1.4*

## **Spis treści**

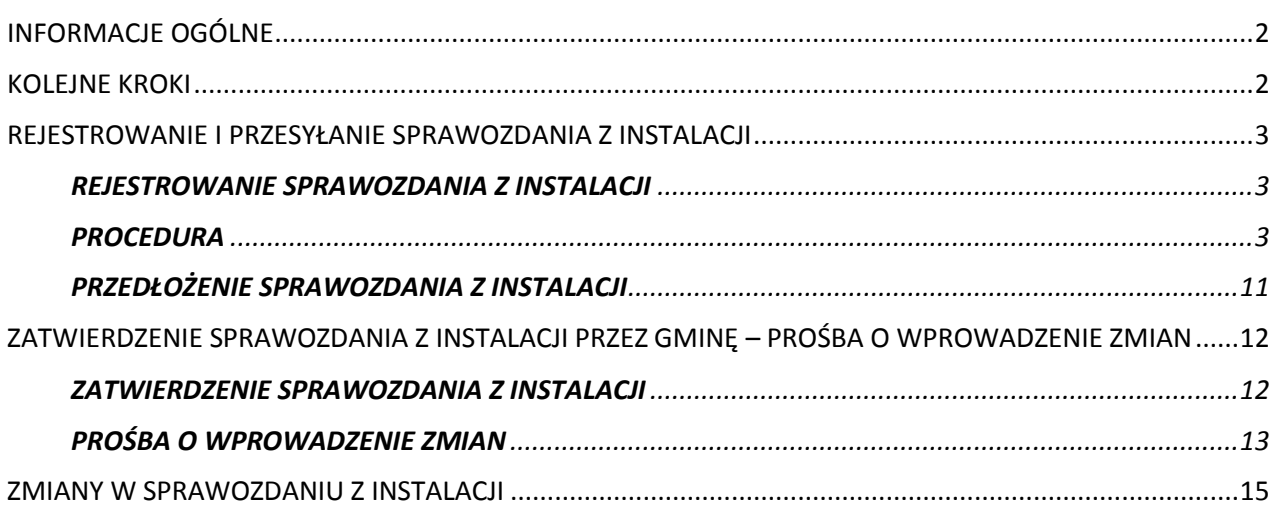

## <span id="page-1-0"></span>**INFORMACJE OGÓLNE**

W instrukcjach opisano, jak przedsiębiorstwo instalujące Wi-Fi powinno zarejestrować i przesłać raport z instalacji. Przedkładając sprawozdanie z instalacji, przedsiębiorstwo instalujące Wi-Fi oświadcza, że instalacja jest zakończona i spełnia wymogi techniczne określone w załączniku I do umowy o udzielenie dotacji w ramach programu WiFi4EU.

Sprawozdanie z instalacji zawiera wszystkie informacje techniczne dotyczące sieci WiFi4EU i każdego punktu dostępu. Jest ono rejestrowane przez przedsiębiorstwo instalujące Wi-Fi w portalu WiFi4EU i zatwierdzane przez gminę/beneficjenta bonu WiFi4EU. Przedłożenie i zatwierdzenie sprawozdania z instalacji jest jednym z warunków płatności z tytułu bonu.

## <span id="page-1-1"></span>**KOLEJNE KROKI**

- 1. Przedsiębiorstwo instalujące Wi-Fi przedkłada w portalu WiFi4EU sprawozdanie z instalacji, a gmina jest powiadamiana e-mailem, że sprawozdanie z instalacji jest gotowe do zatwierdzenia w portalu WiFi4EU.
- 2. Gmina zatwierdza w portalu sprawozdanie z instalacji, potwierdzając, że każdy zarejestrowany punkt dostępu rzeczywiście istnieje i jest umiejscowiony zgodnie ze wskazanymi współrzędnymi GPS.
- 3. Po zatwierdzeniu przez gminę sprawozdania z instalacji INEA ma maksymalnie 60 dni na:
	- kontrolę, czy instalacja jest zgodna z art. 4.2 umowy o udzielenie dotacji (tj. czy sieć działa, czy logo WiFi4EU jest prawidłowo wyświetlane itp.),
	- dokonanie płatności. Jeżeli nie są spełnione wymogi umowy o udzielenie dotacji, wniosek o płatność zostaje zawieszony do czasu spełnienia warunków.

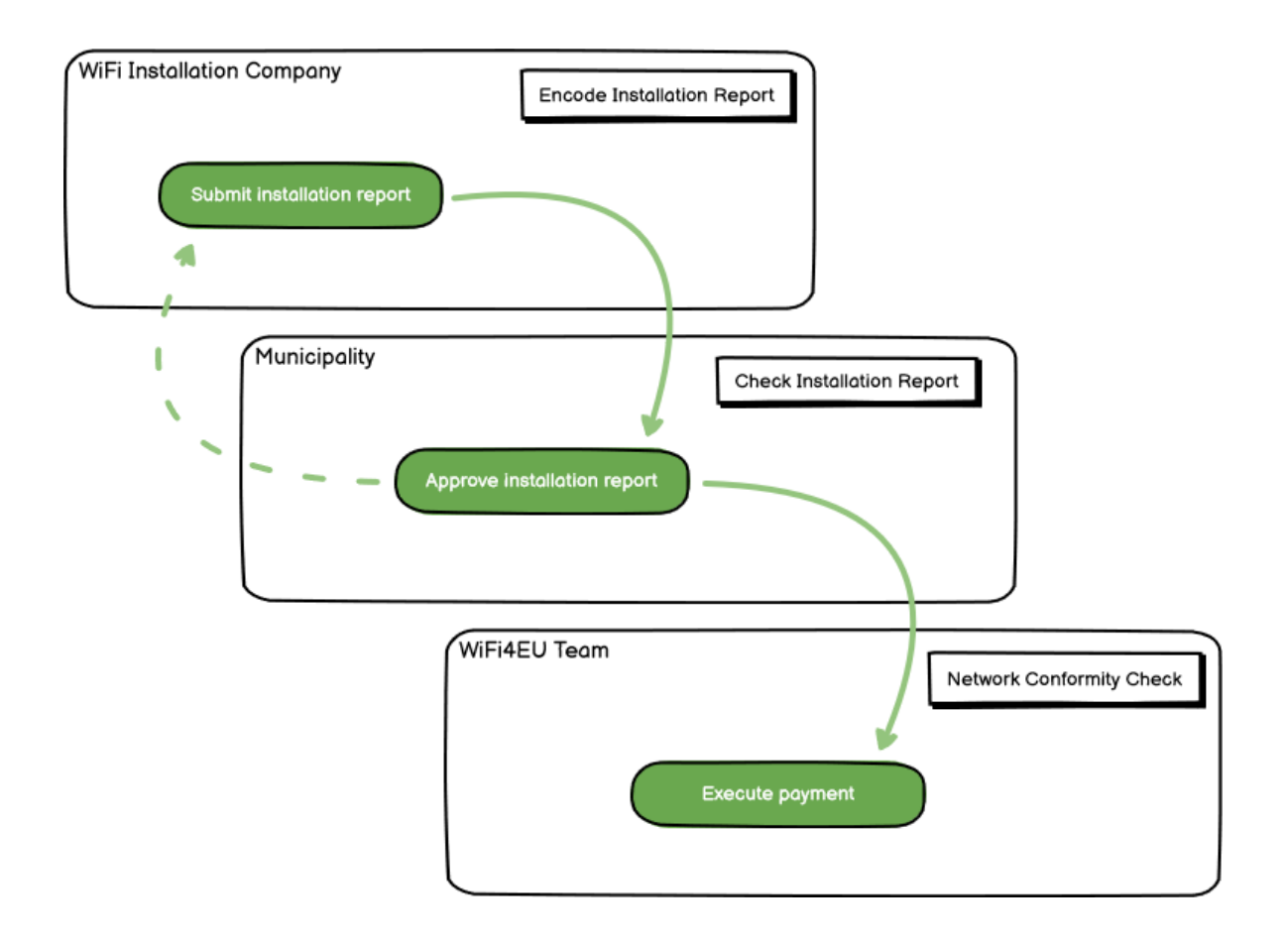

### <span id="page-2-0"></span>**REJESTROWANIE I PRZESYŁANIE SPRAWOZDANIA Z INSTALACJI**

#### <span id="page-2-1"></span>**REJESTROWANIE SPRAWOZDANIA Z INSTALACJI**

Sprawozdanie z instalacji zawiera wszystkie informacje techniczne dotyczące sieci WiFi4EU i każdego punktu dostępu. Jedna zgłoszona sieć może obejmować wszystkie punkty dostępu, niezależnie od dostawcy usług internetowych lub adresu IP punktu dostępu.

Chociaż przedsiębiorstwo instalujące Wi-Fi może wdrożyć kilka sieci i podzielić minimalną liczbę punktów dostępu między różne sieci, zdecydowanie zaleca się wdrożenie jak najmniejszej liczby sieci z następujących powodów:

a) Należy liczyć się z tym, że sieci, które obejmują niewielką liczbę punktów dostępu, będą obsługiwać jedynie niewielką liczbę połączeń tygodniowo, co powodować będzie generowanie automatycznego ostrzeżenia przez system zdalnego monitorowania WiFi4EU.

b) Każda uruchomiona sieć WiFi4EU musi być podłączona do innego portalu autoryzacji, co zwiększa ogólne koszty eksploatacji.

Gmina może jednak uznać za przydatne wdrożenie kilku sieci (tj. podzielenie minimalnej liczby punktów dostępu między kilka sieci), jeżeli stwierdzi, że jest istotne, aby usługi cyfrowe na jej obszarze były promowane na oddzielnych "stronach startowych" (portalach autoryzacji). Na przykład gmina może posiadać jedną sieć obejmującą punkty dostępu zlokalizowane w urzędzie miasta/gminy lub w innych budynkach publicznych, za której pośrednictwem oferuje usługi administracji elektronicznej swoim mieszkańcom, a także inną sieć obejmującą punkty dostępu zlokalizowane w biurze informacji turystycznej lub w innych obiektach kulturalnych, która jest przeznaczona dla przyjezdnych.

#### <span id="page-2-2"></span>**PROCEDURA**

Przedsiębiorstwo instalujące Wi-Fi rejestruje dane sieci w zakładce "My installation" (Moja instalacja) w portalu WiFi4EU.

Jeżeli do danej gminy przypisany jest numer IBAN, dostępny będzie przycisk "Installation report" (Sprawozdanie dotyczące instalacji). Kliknij przycisk "Installation Report" (Sprawozdanie dotyczące instalacji) i utwórz nową sieć:

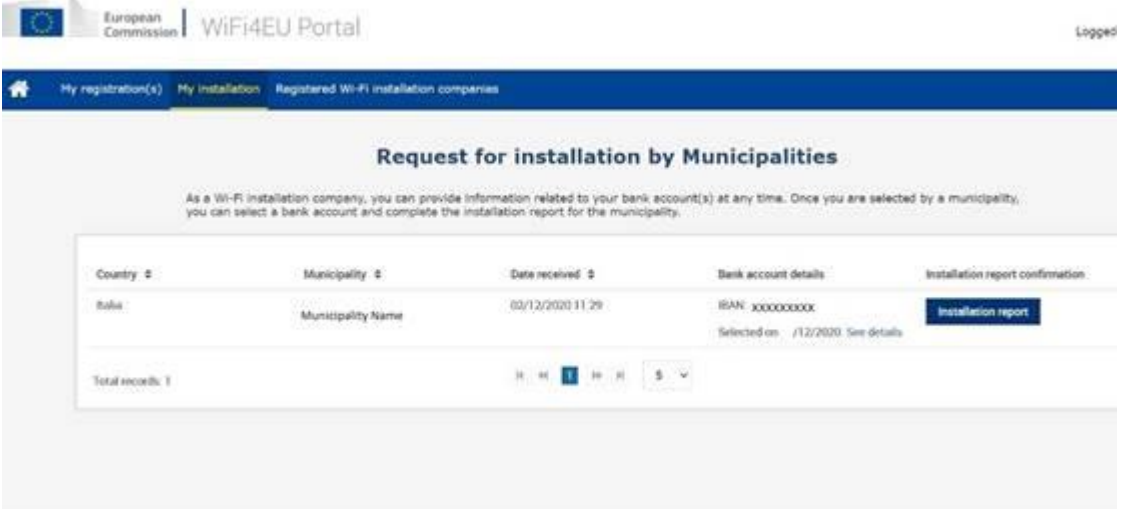

Domyślnie należy wybrać opcję "Configuration according to Grant Agreement" (Konfiguracja zgodnie z umową o udzielenie dotacji). Opcję "Configuration according to Administrative Agreement with # ITALIA" (Konfiguracja zgodnie z umową administracyjną # ITALIA) należy wybrać **tylko** wtedy, gdy sieć działa z identyfikatorem SSID "wifi.italia.it", co jest regulowane odrębną umową:

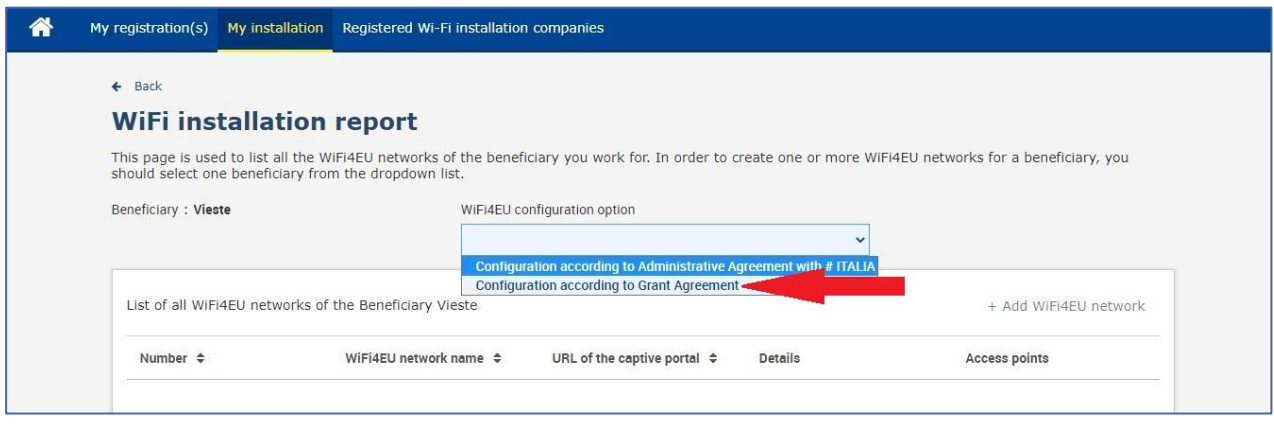

Jeżeli wybierzesz opcję "Configuration according to Administrative Agreement with # ITALIA" (Konfiguracja zgodnie z umową administracyjną # ITALIA), możesz utworzyć i zarejestrować w portalu tylko jedną sieć Wi-Fi i wszystkie punkty dostępu muszą być podłączone do tej sieci:

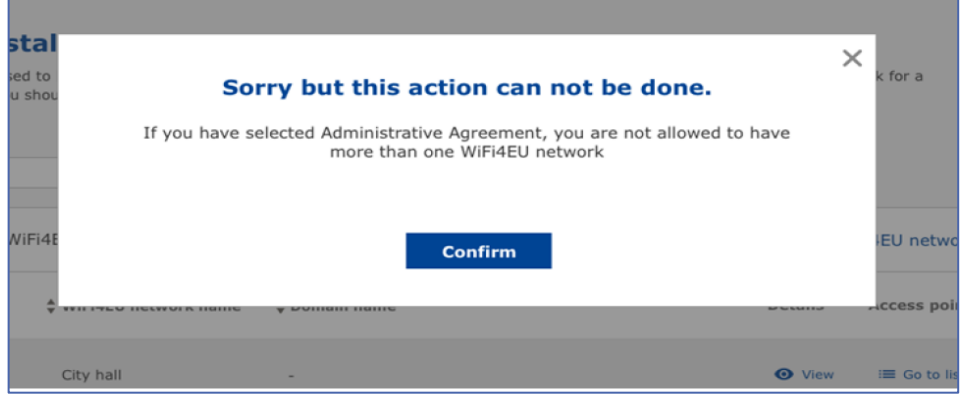

Kliknij "Add WiFi4EU network" (Dodaj sieć WiFi4EU):

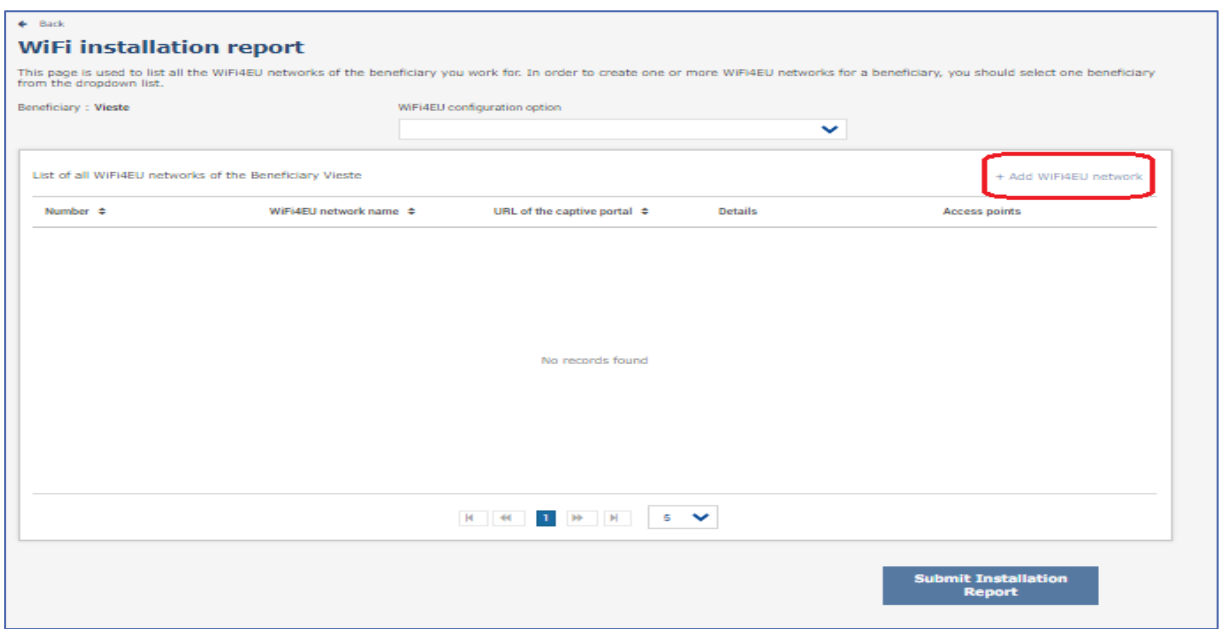

#### Wypełnij obowiązkowe informacje:

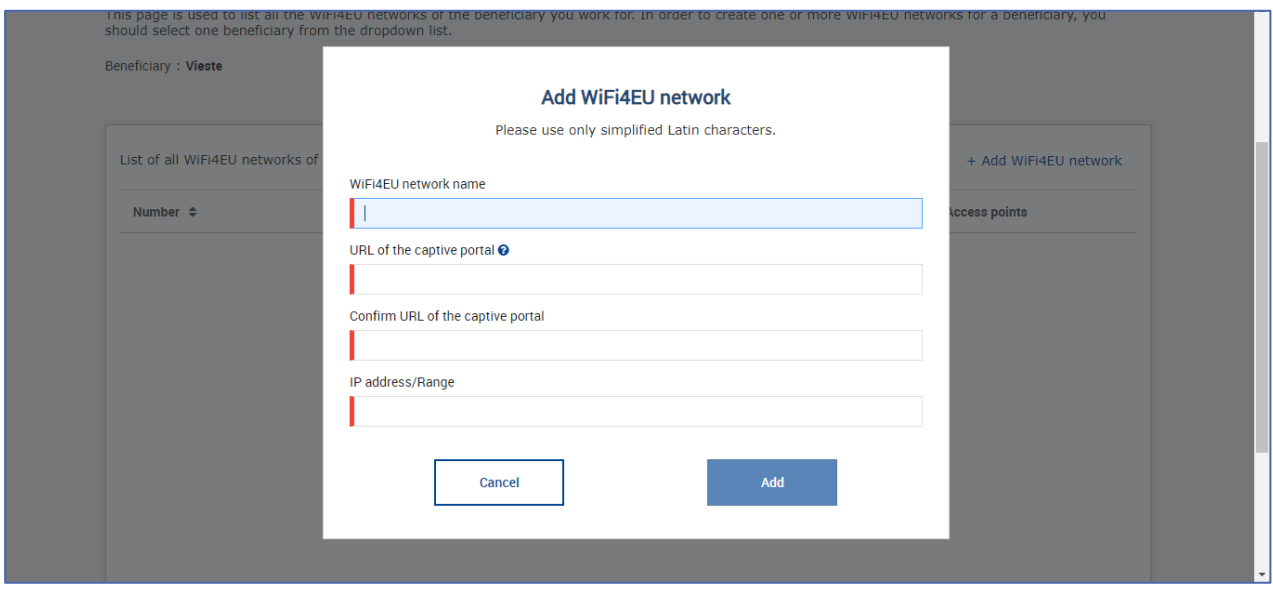

Zarejestruj adres URL strony powitalnej WiFi4EU w polu "URL of the captive portal" (Adres URL portalu autoryzacji). Należy pamiętać, że chodzi o adres strony internetowej, na której zlokalizowany jest portal autoryzacji, a NIE strony, na którą użytkownik zostaje przekierowany po zalogowaniu się:

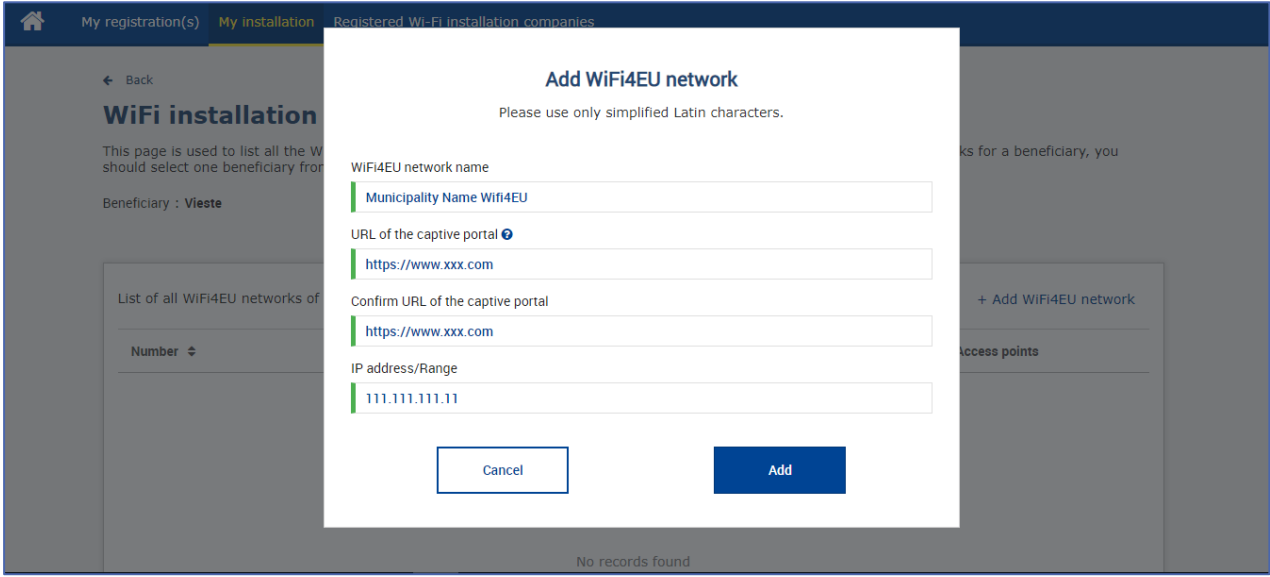

W adresie URL portalu autoryzacji dozwolone są klasyczne nazwy domen (nie IDN), które mogą zawierać tylko następujące znaki:

- litery "a-z"
- cyfry od 0 do 9
- łącznik (-)
- dwukropek (:)
- kropka (.)
- ukośnik (/)

Adres URL nie może zaczynać ani kończyć się łącznikiem, dwukropkiem, kropką lub ukośnikiem. Maksymalny limit znaków w adresie URL wynosi 255 znaków.

W polu "IP address / Range" (Adres IP/zakres) podaj adres IP lub zakres adresów IP, pod którymi jest zlokalizowany portal autoryzacji. Nie ma ograniczeń co do długości zakresu IP. Zakres IP w portalu WiFi4EU należy podać w formacie CIDR (Classless Inter-Domain Routing).

Po dodaniu nowej sieci WiFi4EU przedsiębiorstwo instalujące Wi-Fi może przejrzeć szczegółowe informacje o sieci (przycisk "View" (Pokaż)) lub kliknąć "Go to list" (Przejdź do listy), aby dodać odpowiednie punkty dostępu w sieci:

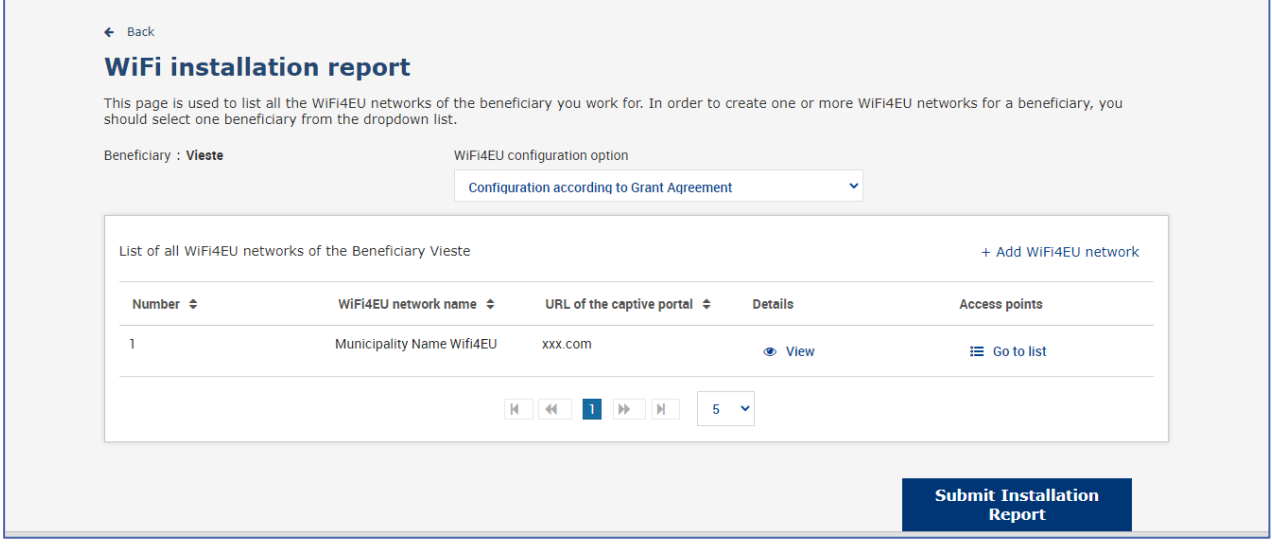

Kliknij przycisk "View" (Pokaż), aby wyświetlić identyfikator UUID sieci. Użyj identyfikatora UUID sieci jako parametru w snippecie JavaScript portalu autoryzacji:

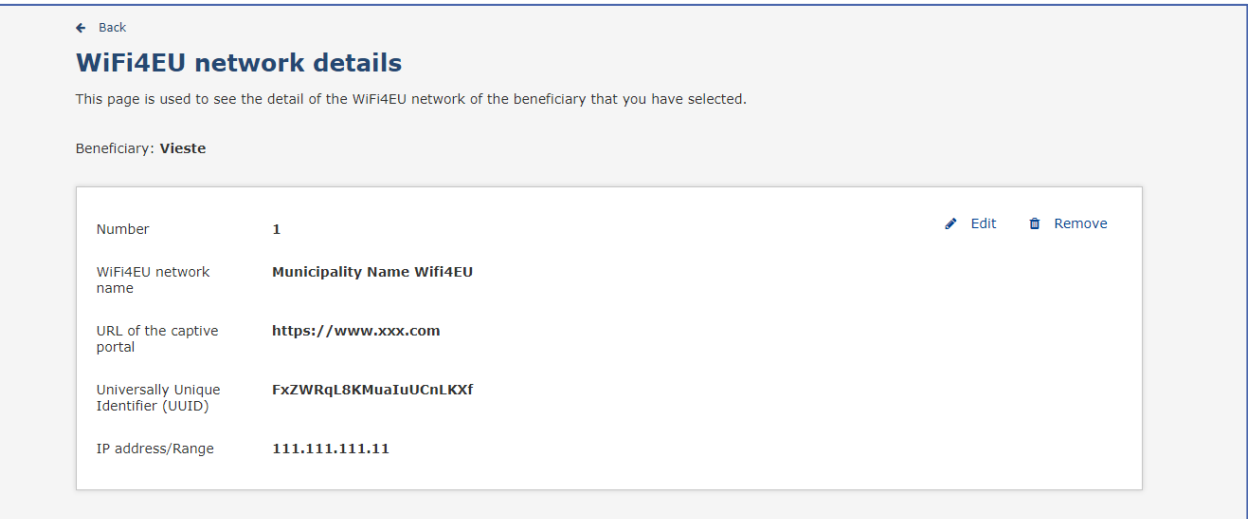

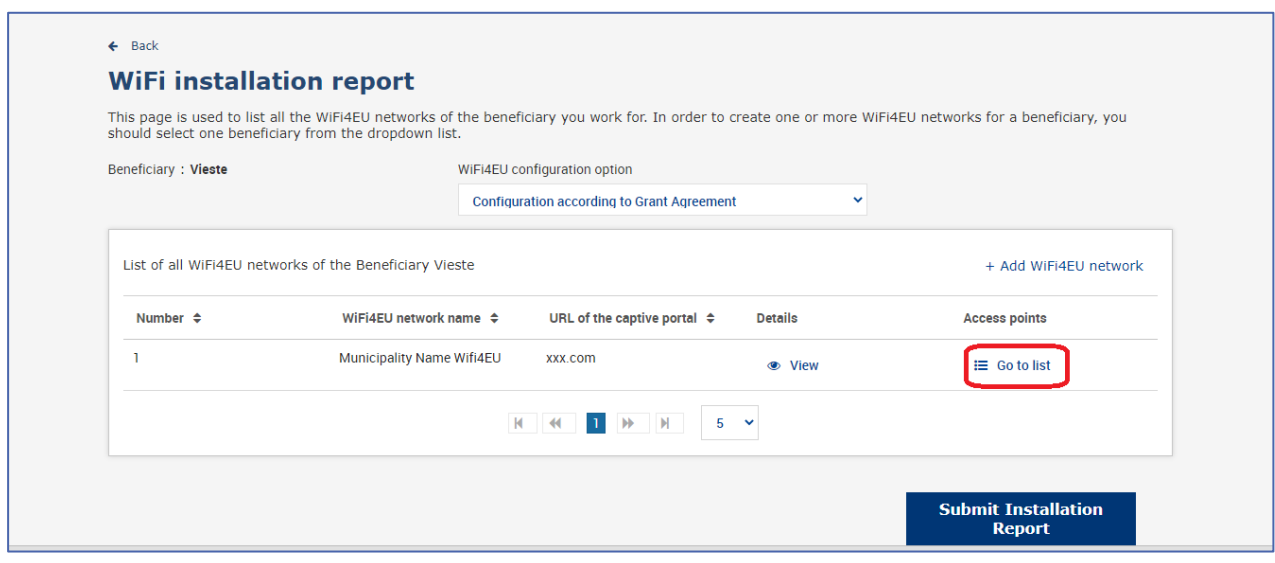

Na stronie "Access Point List" (Wykaz punktów dostępu) widoczne są wszystkie punkty dostępu utworzone w ramach sieci WiFi4EU:

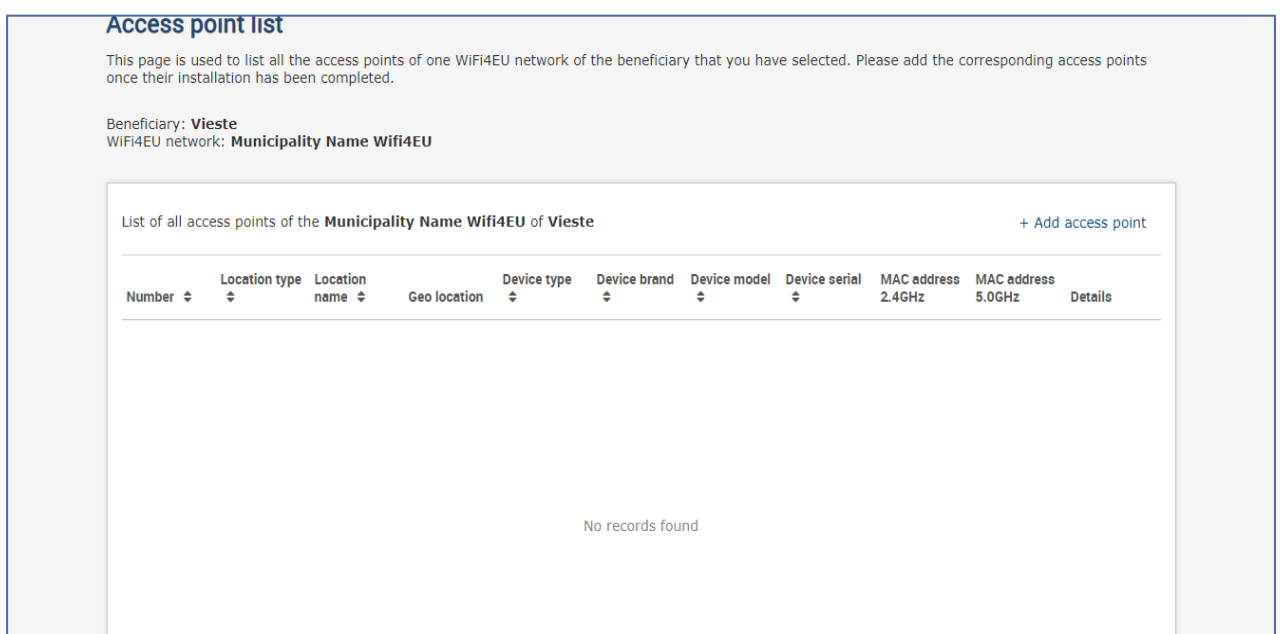

Kliknij "Add access point" (Dodaj punkt dostępu), aby zarejestrować kolejny punkt dostępu:

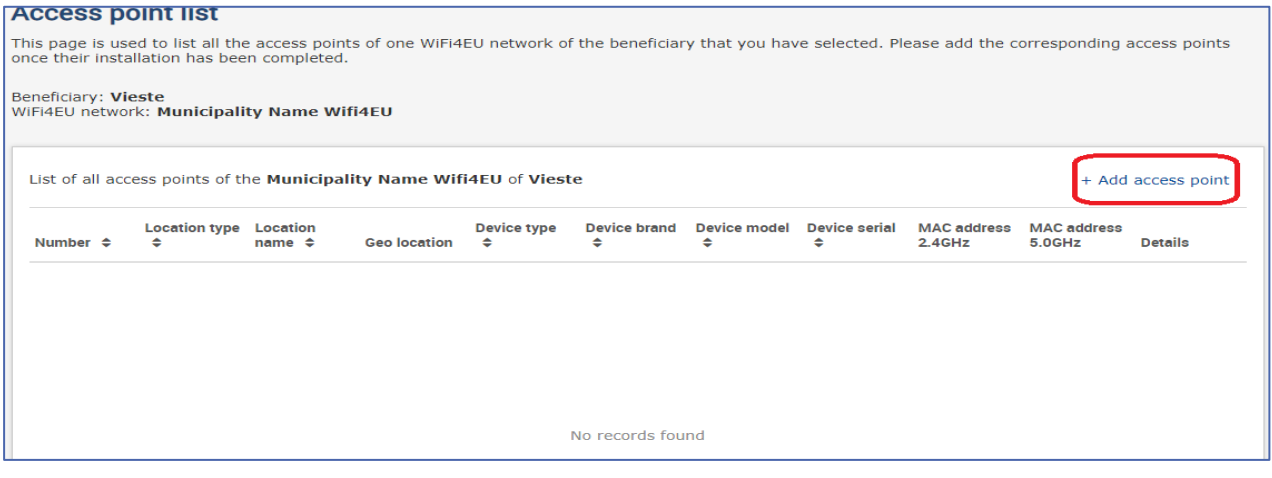

Dodając nowy punkt dostępu do sieci WiFi4EU, należy podać następujące informacje (jak określono powyżej):

- a) rodzaj lokalizacji,
- b) nazwa lokalizacji,
- c) szerokość i długość geograficzna lokalizacji,
- d) rodzaj urządzenia,
- e) marka urządzenia,
- f) model urządzenia,
- g) numer seryjny urządzenia,
- h) Adres MAC 2,4 GHz,
- i) Adres MAC 5,0 GHz.

Adresy MAC dla częstotliwości 2,4 GHz i 5 GHz powinny być różne. Adres MAC wyświetlany w punkcie dostępu może być tylko jeden (tj. adres głównego interfejsu), ale w rzeczywistości punkt dostępu ma wiele adresów MAC, które odpowiadają każdemu interfejsowi sieciowemu. Od dostawcy należy uzyskać następujące informacje:

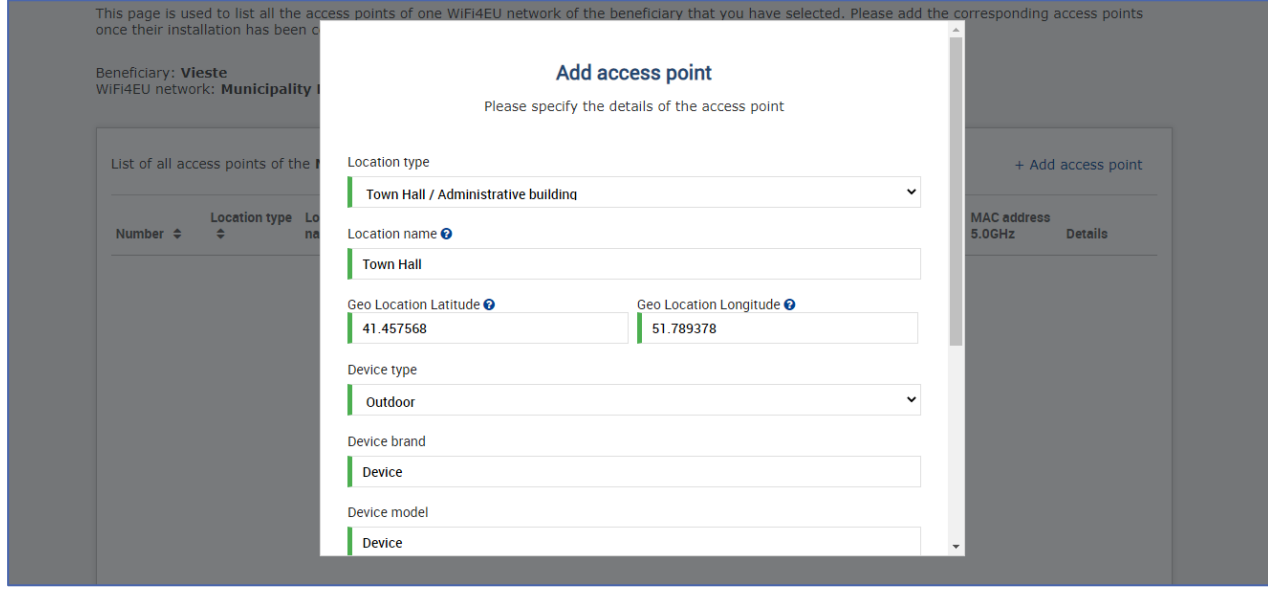

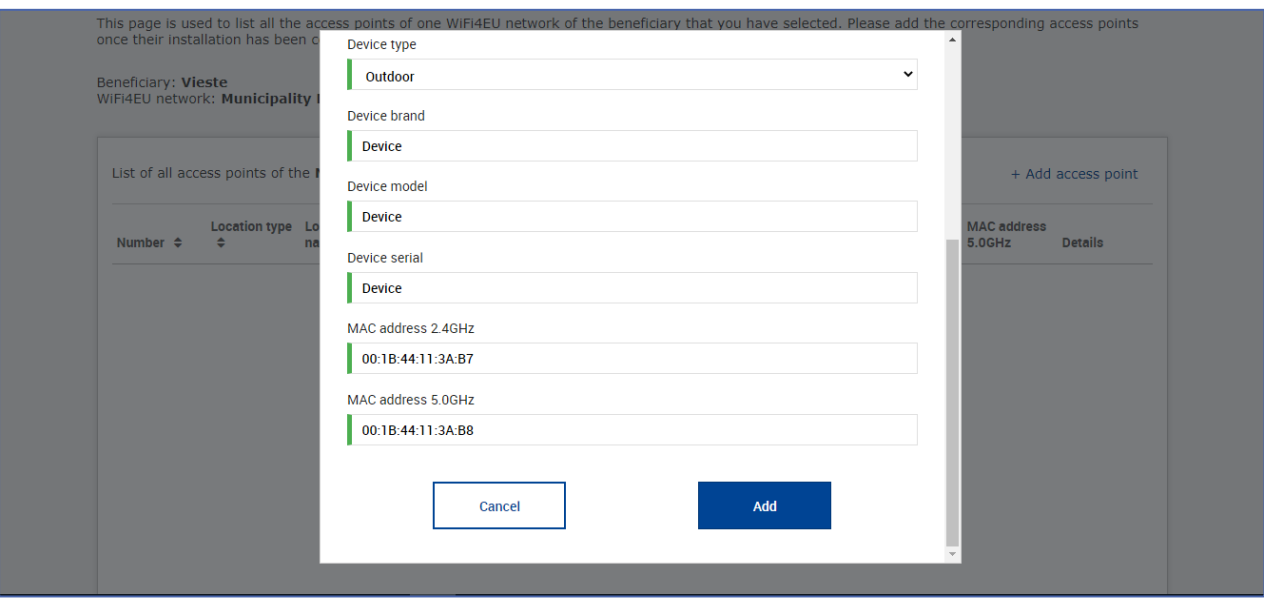

## Zarejestruj wszystkie punkty dostępu w sieci:

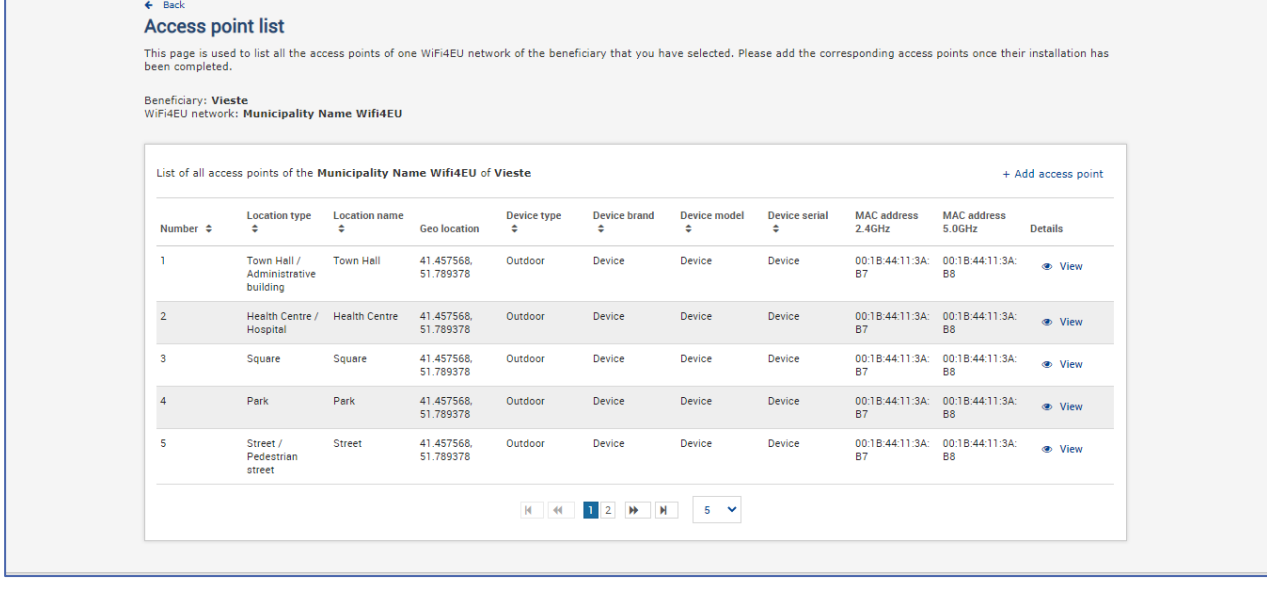

#### **Access point list**

**ACCESS point list**<br>This page is used to list all the access points of one WiFi4EU network of the beneficiary that you have selected. Please add the corresponding access points once their installation has<br>been completed.

## Beneficiary: **Vieste**<br>WiFi4EU network: **Municipality Name Wifi4EU**

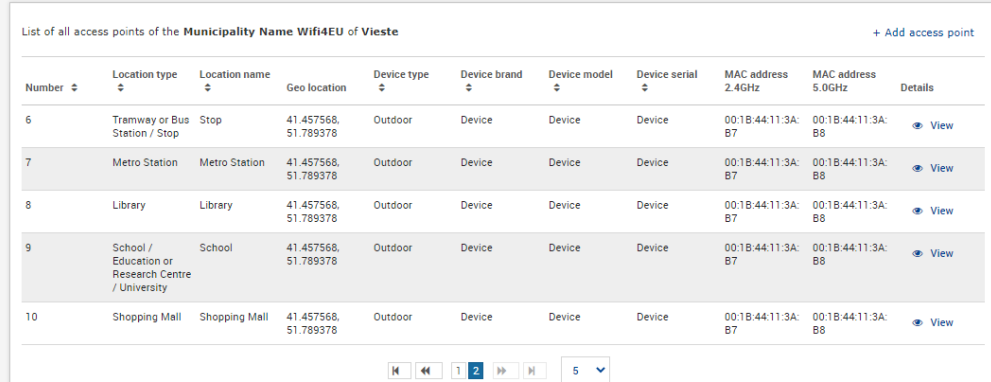

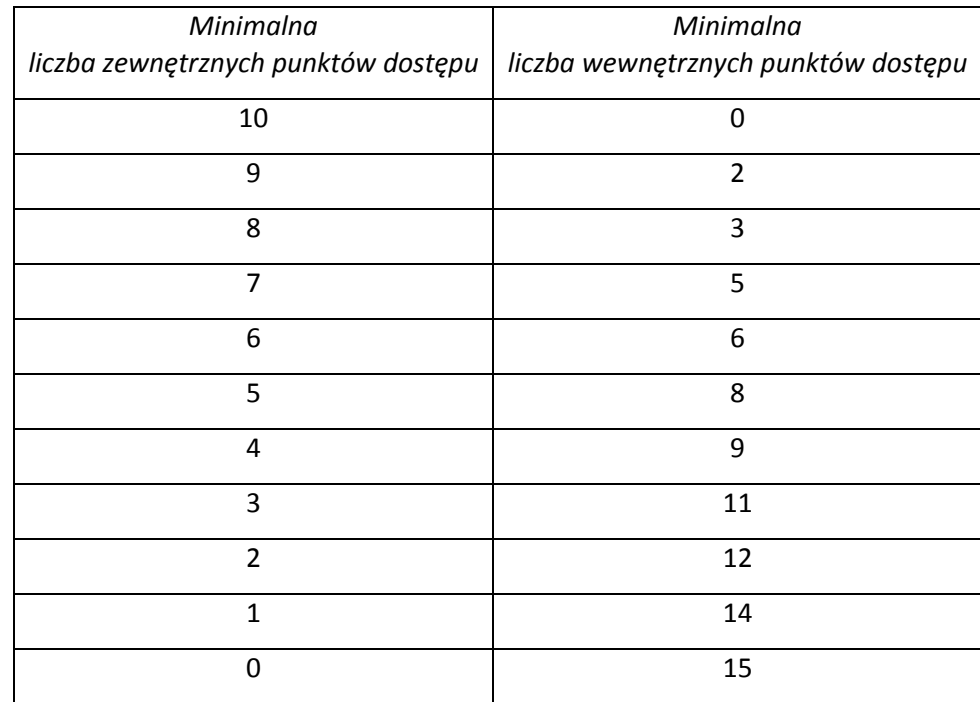

Minimalna liczba punktów dostępu została określona w pkt 6.2.2 tekstu zaproszenia i pkt I.2 załącznika I do umowy o udzielenie dotacji:

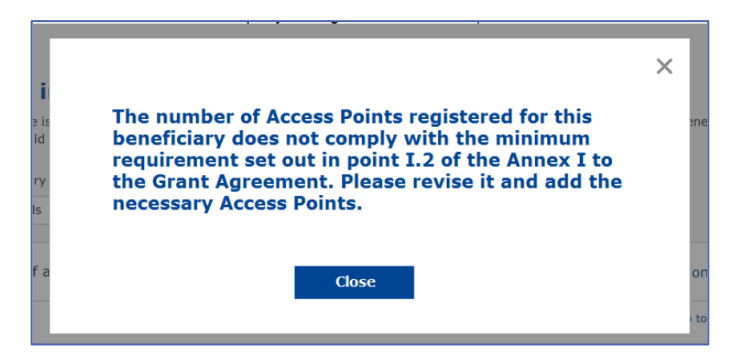

Jeżeli nie ma wystarczającej liczby punktów dostępu danego rodzaju, należy zainstalować i zarejestrować dodatkowe punkty dostępu.

#### <span id="page-10-0"></span>**PRZEDŁOŻENIE SPRAWOZDANIA Z INSTALACJI**

Po zarejestrowaniu minimalnej liczby punktów dostępu przycisk "Submit Installation Report" (Złóż sprawozdanie z instalacji) będzie aktywny. Klikając przycisk "Submit Installation Report" (Złóż sprawozdanie z instalacji), przedsiębiorstwo instalujące Wi-Fi potwierdza, że wszystkie sieci WiFi4EU dla danej gminy zostały ukończone i spełniają wymogi techniczne określone w umowie o udzielenie dotacji:

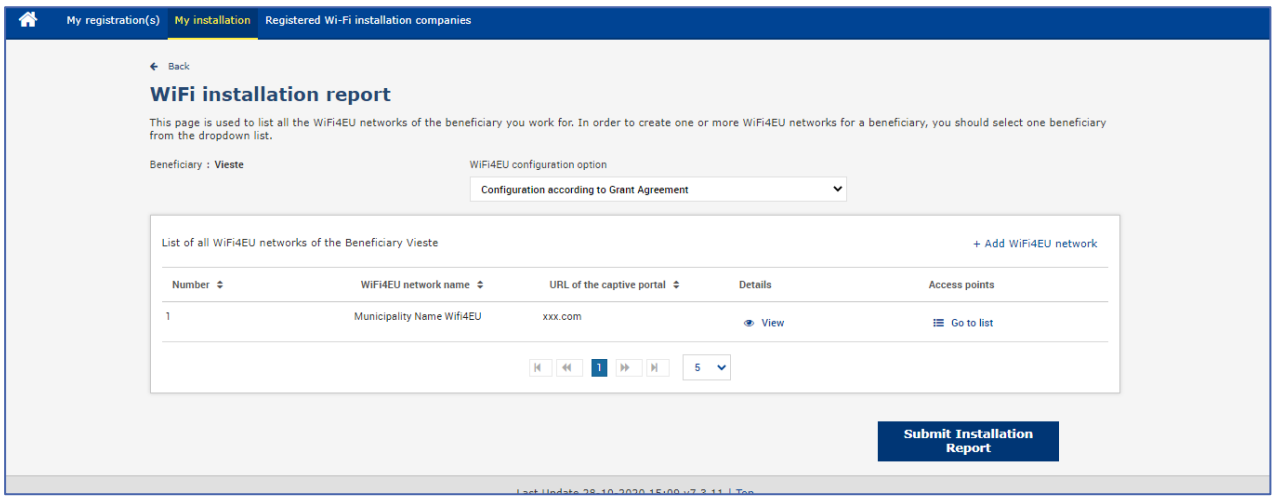

Przedsiębiorstwo instalujące Wi-Fi wybrane przez gminę musi wprowadzić dane konta, na które chce otrzymać płatność (w rubryce "Bank account" (Rachunek bankowy) na stronie "My registration" (Moja rejestracja) w portalu WiFi4EU). Konieczne jest również załadowanie odpowiednich dokumentów potwierdzających.

Po zapisaniu zarówno informacje bankowe, jak i dokumenty potwierdzające są zatwierdzane przez służby Komisji, które przeprowadzają serię kontroli. Po pomyślnym zakończeniu wszystkich kontroli przedsiębiorstwo instalujące Wi-Fi jest powiadamiane pocztą elektroniczną o zatwierdzeniu.

Jeżeli do zatwierdzenia wymagane są dodatkowe informacje, przedsiębiorstwo instalujące Wi-Fi zostanie o nie poproszone pocztą elektroniczną. Przedsiębiorstwo instalujące Wi-Fi może również monitorować status na stronie "My registration" (Moja rejestracja) na portalu.

Jeżeli dane rachunku bankowego przedsiębiorstwa instalującego Wi-Fi nie zostaną zatwierdzone (jak opisano powyżej), nie będzie ono mogło przedłożyć sprawozdania z instalacji. W momencie przedłożenia sprawozdania z instalacji pojawi się odpowiednie powiadomienie, procedura zostanie przerwana i sprawozdanie nie zostanie przesłane do gminy:

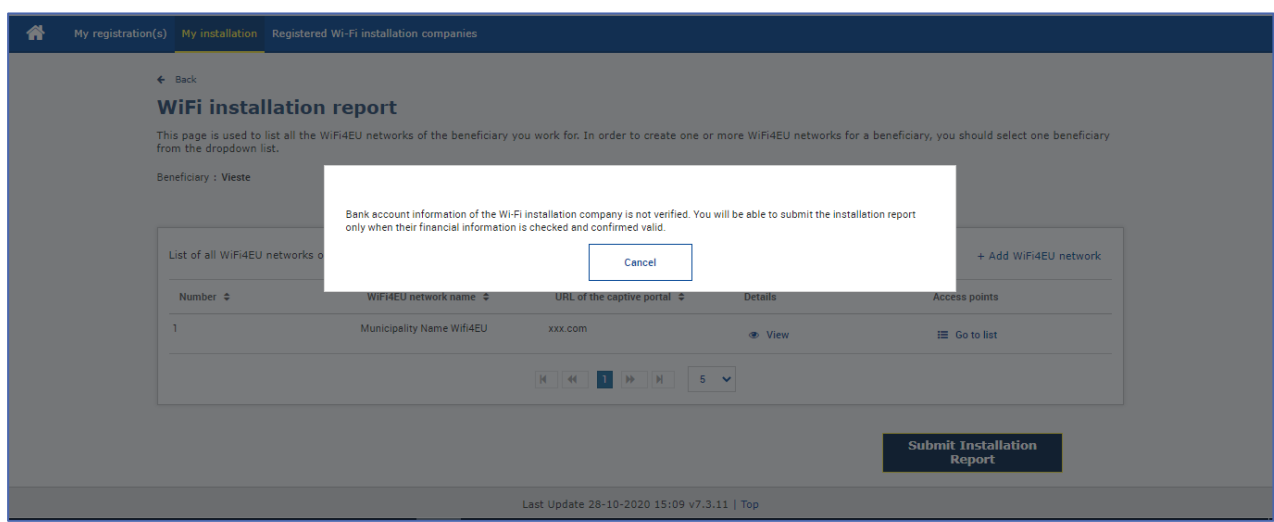

Po przekazaniu sprawozdania z instalacji przez przedsiębiorstwo instalujące Wi-Fi portal WiFi4EU automatycznie wyśle gminie e-mail z powiadomieniem, w którym gmina jest proszona o sprawdzenie informacji wprowadzonych przez przedsiębiorstwo instalujące Wi-Fi oraz o potwierdzenie, że instalacja jest zakończona i spełnia wymogi techniczne określone w załączniku I do umowy o udzielenie dotacji.

## <span id="page-11-0"></span>**ZATWIERDZENIE SPRAWOZDANIA Z INSTALACJI PRZEZ GMINĘ – PROŚBA O WPROWADZENIE ZMIAN**

#### <span id="page-11-1"></span>**ZATWIERDZENIE SPRAWOZDANIA Z INSTALACJI**

Po zatwierdzeniu przez gminę sprawozdania z instalacji nie można już edytować ani wprowadzać do niego zmian.

Zatwierdzone sprawozdanie z instalacji jest wówczas udostępniane zespołowi WiFi4EU, który rozpoczyna kontrolę spełnienia warunków. Jeśli kontrola zakończy się wynikiem pozytywnym, Komisja wypłaci bon w ciągu 60 dni. W przeciwnym razie gmina otrzyma powiadomienie z informacją o ewentualnych problemach technicznych z siecią (sieciami) WiFi4EU.

Przycisk "Confirm network installation" (Potwierdź instalację sieci) będzie aktywny, w momencie gdy przedsiębiorstwo instalujące Wi-Fi przedłoży sprawozdanie z instalacji:

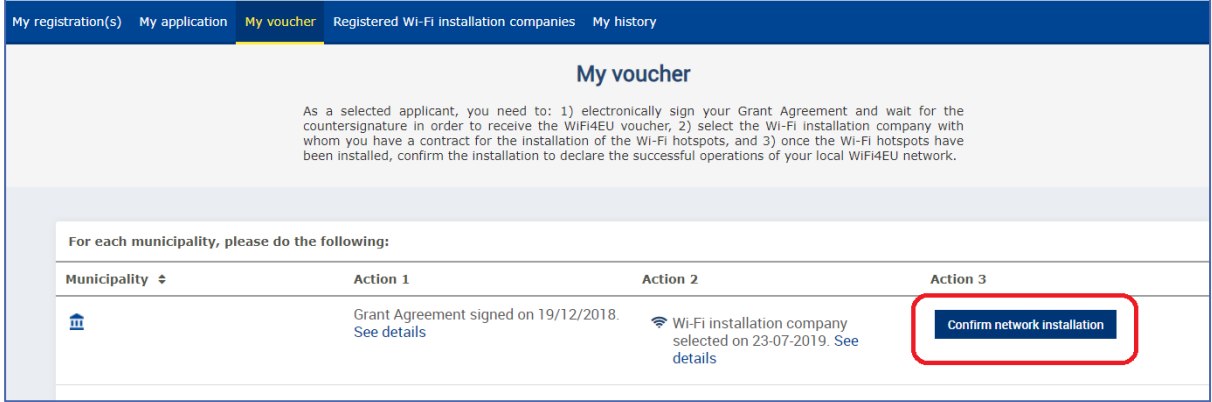

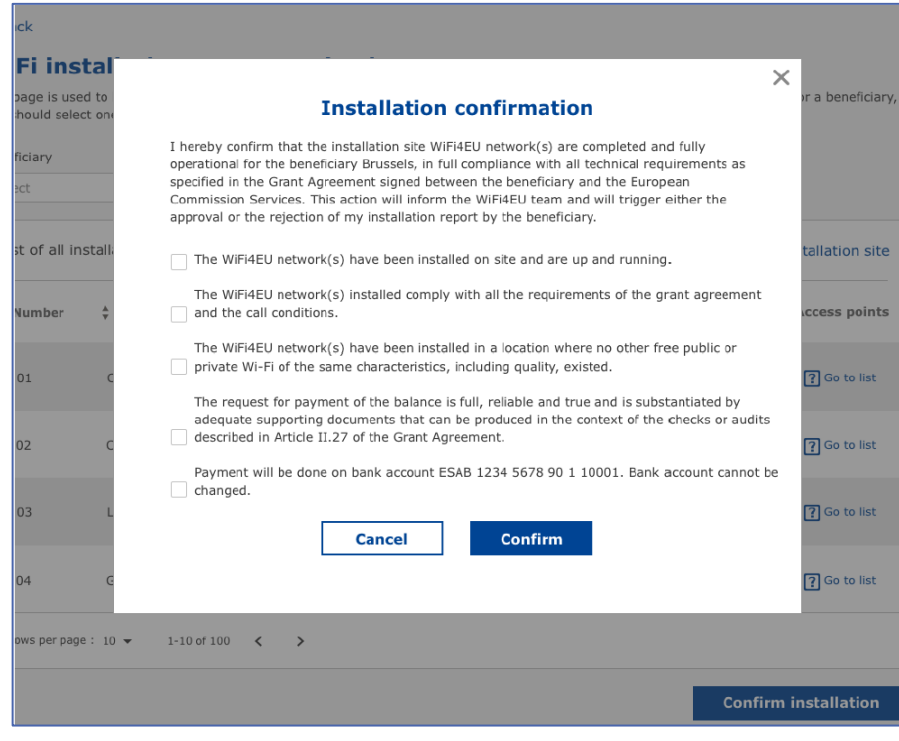

Po uzyskaniu zatwierdzenia sprawozdania z instalacji przedsiębiorstwo instalujące Wi-Fi otrzyma powiadomienie potwierdzające instalację. Informacja ta będzie również widoczna w zakładce "My voucher" (Mój bon) w profilu gminy:

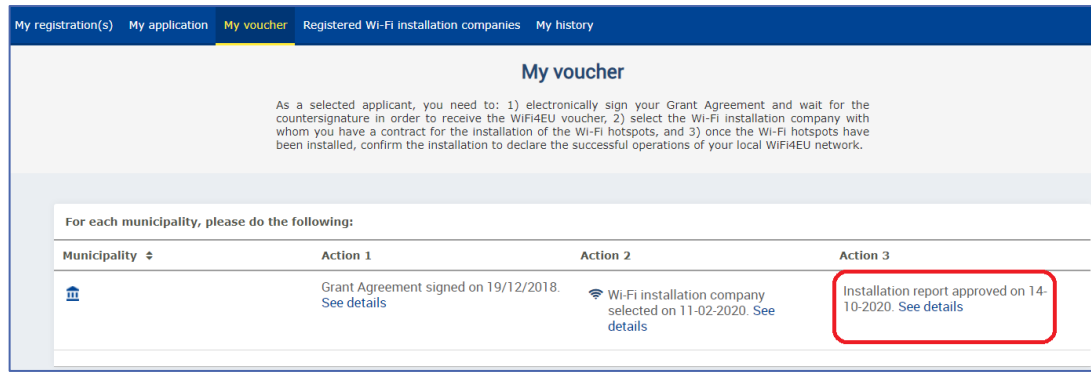

#### <span id="page-12-0"></span>**PROŚBA O WPROWADZENIE ZMIAN**

Gmina może odrzucić sprawozdanie z instalacji i poprosić przedsiębiorstwo instalujące Wi-Fi o wprowadzenie zmian. Portal WiFi4EU wyśle wówczas do przedsiębiorstwa instalującego Wi-Fi e-mail z automatycznym powiadomieniem, w którym podany będzie powód odrzucenia sprawozdania przez gminę. Jeśli gmina odrzuci sprawozdanie z instalacji, przedsiębiorstwo instalujące Wi-Fi może je edytować, wprowadzić do niego zmiany i ponownie przekazać gminie.

Jeśli sprawozdanie z instalacji zostało przesłane przez pomyłkę, przedsiębiorstwo instalujące Wi-Fi powinno zwrócić się do gminy o jego odrzucenie. Jeżeli gmina nie zatwierdziła jeszcze sprawozdania z instalacji, sprawozdanie wróci do przedsiębiorstwa instalującego Wi-Fi, które będzie mogło wprowadzić poprawki. Można to zrobić, klikając przycisk "Request Revision" (Wniosek o korektę):

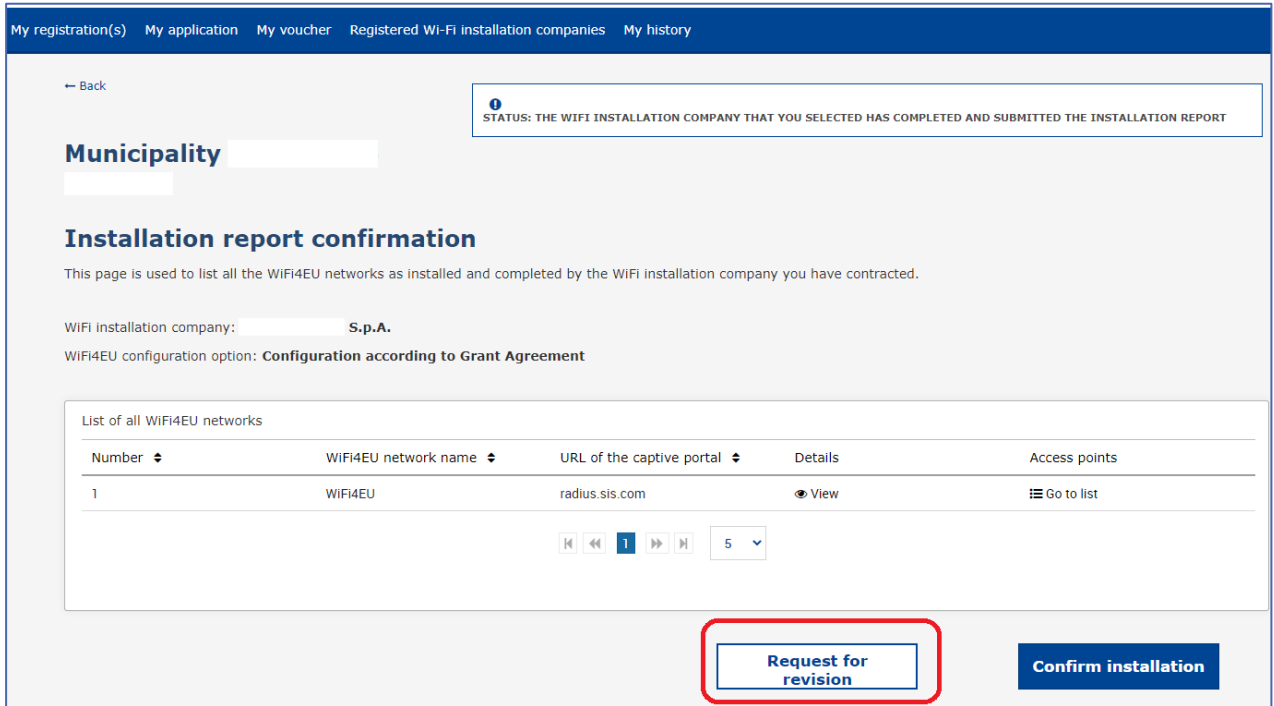

Jeżeli gmina kliknie przycisk "Confirm" (Potwierdź), przedsiębiorstwo instalujące Wi-Fi otrzyma e-mail z powiadomieniem o tym, że gmina prosi o wprowadzenie zmian:

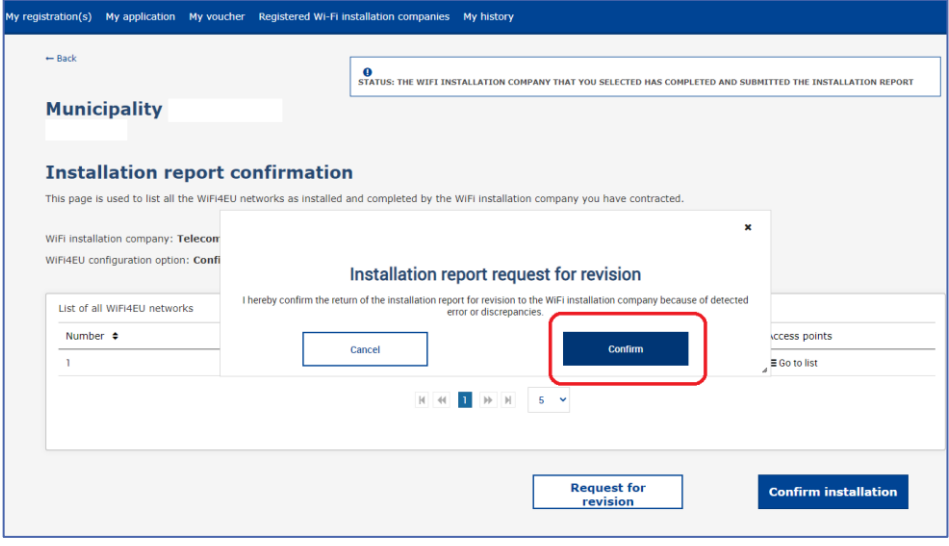

## <span id="page-14-0"></span>**ZMIANY W SPRAWOZDANIU Z INSTALACJI**

W czasie trwania programu niektóre parametry techniczne pierwotnie podane w sprawozdaniu z instalacji mogą ulec zmianie. Przedsiębiorstwo instalujące Wi-Fi nie może zmienić tych informacji po zatwierdzeniu sprawozdania z instalacji przez gminę.

Wszelkie prośby o wprowadzenie zmian w już zatwierdzonym sprawozdaniu z instalacji należy przesyłać zespołowi WiFi4EU pocztą elektroniczną na adres INEA-CEF-WiFi4EU@ec.europa.eu.